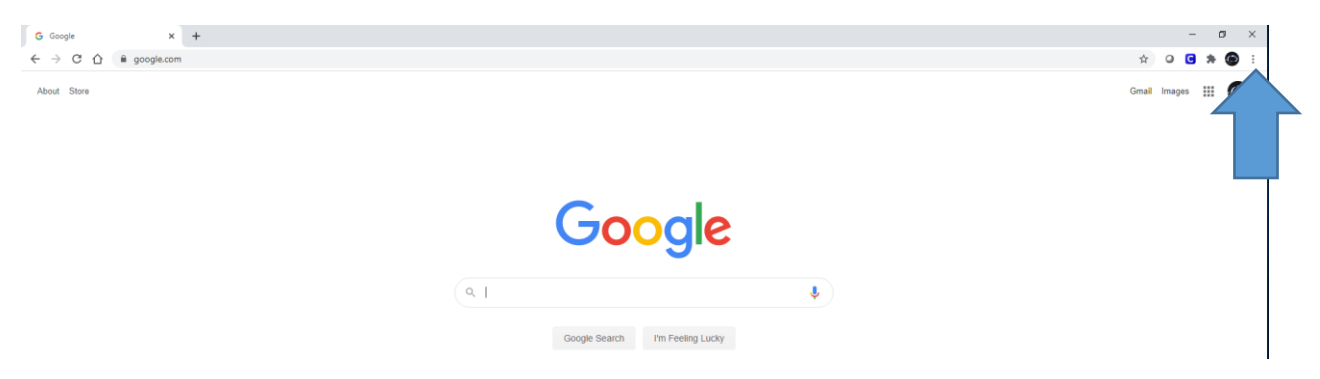

**Open Chrome, click the three dots in the upper right hand corner, and select Settings**

**Click on Advanced on the left hand side – Select System – Turn Off "Use hardware acceleration when available" (Will not be blue when turned off)**

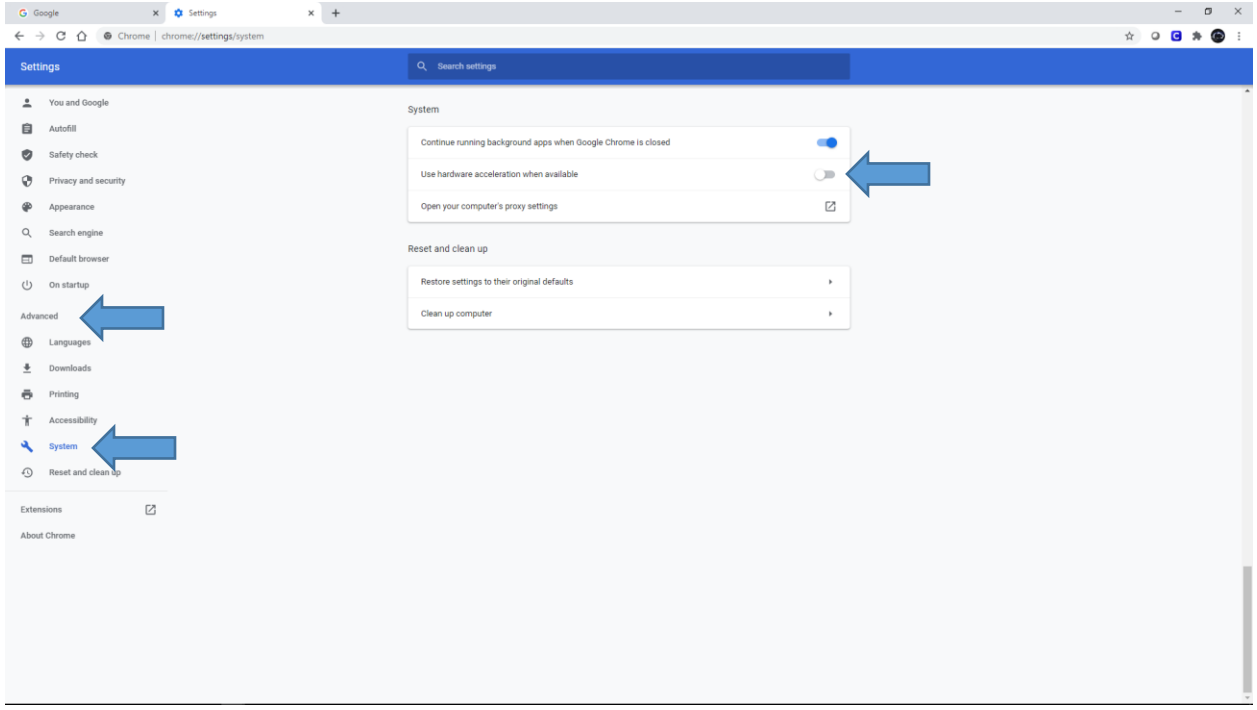

**Restart the Chrome Browser**